# **Quick Start**

The first time you open GoTalk NOW, you'll see the Home screen with seven options:

- **Press GoTalk NOW** to open Now Broadcasting, which allows you to share Communication Books via WiFi.
- **Press Player** to open a Communication Book. The Book will be empty until you create Communication Pages.
	- Note: To exit the Player, place three fingers at the top of the screen and swipe downwards in a single motion, or press and hold the Home button for 8 seconds without moving your finger (8 seconds is longer than it seems).

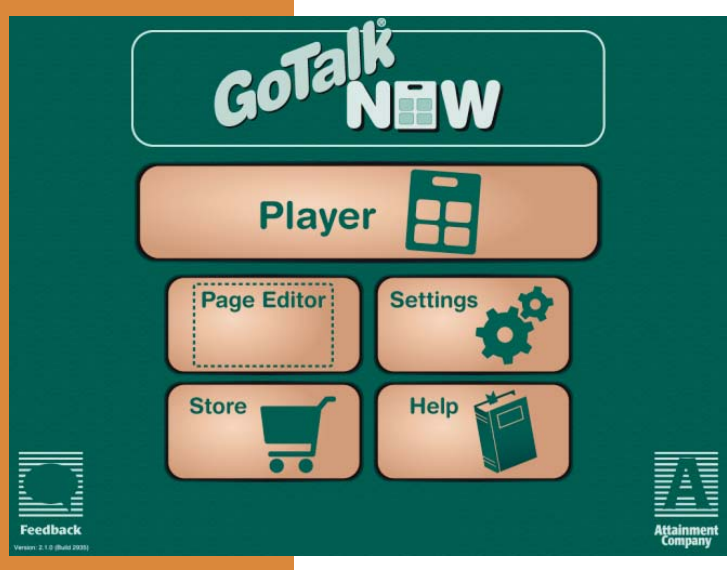

### Home screen

- **Press Page Editor** to create or edit Communication Pages.
- **Press Settings** to choose setting options.
- Press **Store** to make In-App purchases.
- Press **Help** to open the User Guide.
- **Press the Communication Book title at** the bottom of the screen to open the Communication Books tab.

Now you're ready to turn your iPad into a communication tool. Follow these steps to create Communication Pages to be used in the Player.

- 1. Press the **Page Editor** button on the Home screen.
- 2. Press the **Page Options** button to open the Page Options tab.
- 3. Select and press the number of buttons desired for the Communication Page. Each button functions as a Communication Location in the Player.
- 4. **Enabled** determines whether the Communication Page is viewed in the Player. When turned off, the Communication Page will NOT appear in the Player.

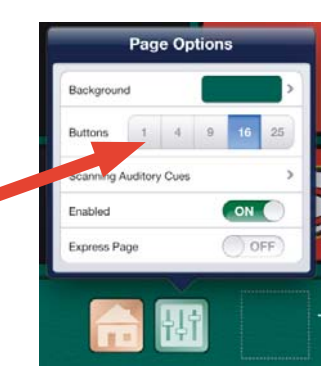

5. **Express Page** determines whether the Communication Page is in Standard or Express style. A Communication Book may contain both styles. In Standard style, a Communication Location's action occurs when the Location button is pressed. In Express style, a Communication Location with Recorded or Text-to-Speech messages builds its action in a message bar at the top of the Communication Page. Multiple messages can be sent to the message bar. Press anywhere in

# **Quick Start**

the message bar to play the messages in sequence. The Express style helps you compose unique messages, but the composition process may be difficult for some users to master.

- 6. Select and press a Location button to get started on a Communication Location.
- 7. To edit the appearance of the Location button, press the Background, Border, Button Text, and Add

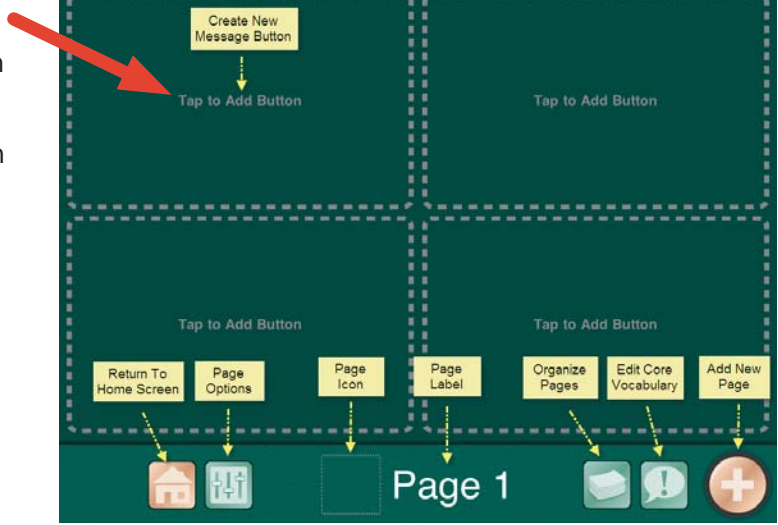

**Image** bars on the bottom of the screen and make your selections. To exit a tab, press anywhere else on the screen. To save your settings, press Done.

Add Image

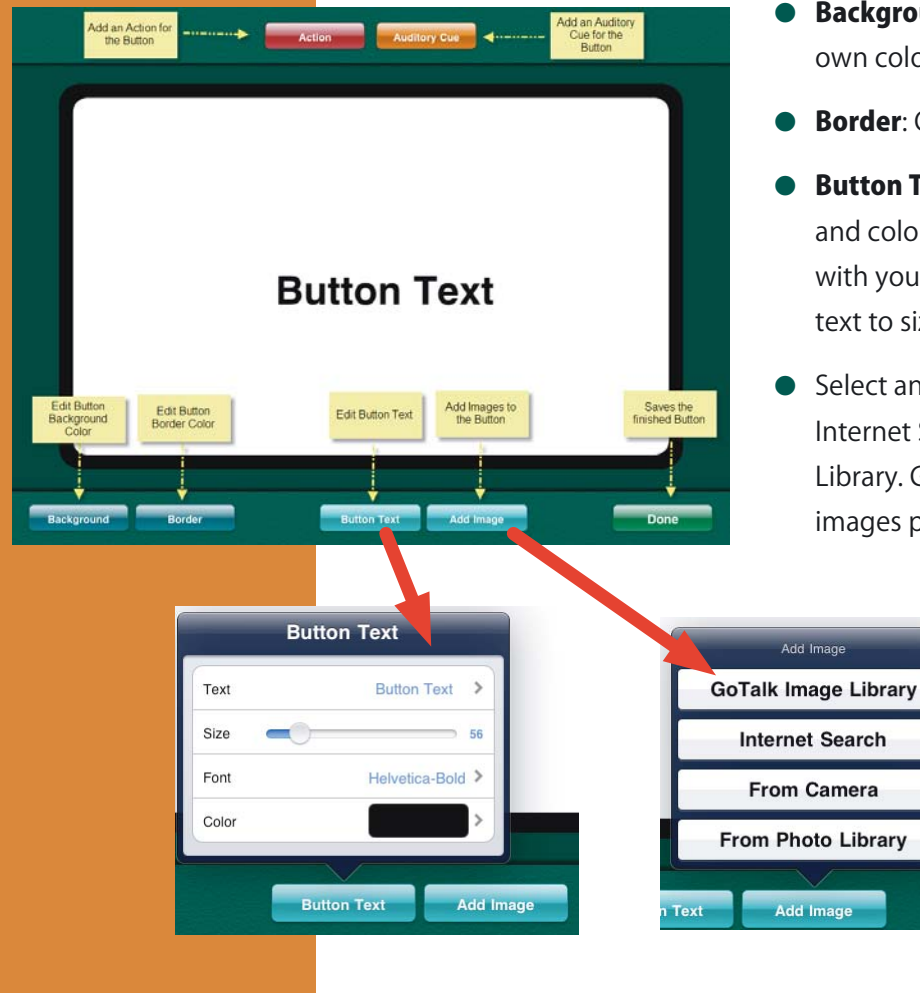

- **Background:** Choose a swatch or pick your own color.
- **Border:** Choose a swatch or pick your own color.
- **Button Text:** Add text and change its size, font, and color. After exiting the Text tab, drag the text with your fingers to move it. Pinch or stretch the text to size it.
- Select an image from GoTalk Image Library, Internet Search, From Camera, or From Photo Library. GoTalk NOW accommodates multiple images per Communication Location. Use your

fingers to move or size the image(s). Press and hold or double tap the image to open the **Edit** Image tab. Choose Delete Image, Reset Position, or Crop.

### **Quick Start**

**→ Note: To exit Page Editor, place three** fingers at the bottom of the screen and swipe upwards in a single motion, or press the Home button.

- 8. Press the orange **Auditory Cue** bar at the top of the screen to open the Auditory Cue tab. Select and press Recorded Audio or Text-to-Speech. If using an auditory cue, make sure auditory cues are turned on in Settings. An auditory cue is a brief
	- preliminary message that prompts you on the content of the underlying action. For example, in the Player, press a Communication Location with an auditory cue and the border turns green while the auditory cue plays. Press again, and the border turns red while the action activates.
- 9. Press the red **Action** bar to open the Action tab. Select and press the desired action: Recorded Audio, Text-to-Speech, Jump to Page, Media Player, or Video.

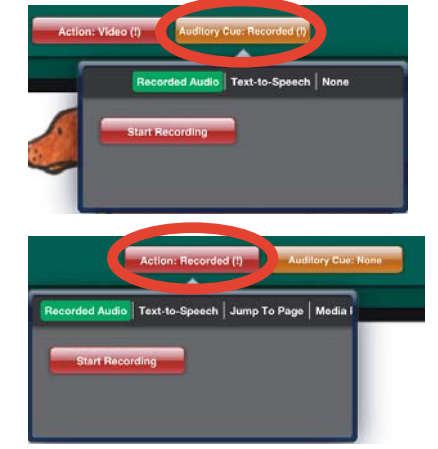

**→ Note:** The Text-to-Speech option functions only after purchasing a voice.

- 10. Press the gold **After Action** bar to open the After Action tab. Select and press Do Nothing, Go to Next Page, Go Back, or Jump to Specific Page.
- 11. When you're finished with your Communication Location, press **Done** at the bottom of the page to save your changes and return to the Communication Page.
- 12. After you've created at least one Communication Page, you can activate the Player. Exit Page Editor (see left). Then touch a Communication Location button to play the auditory cue (optional) and activate the action: speak a message, jump to another page, play a video, or play music.
- 13. The navigation bar is shown across the bottom of the Communication Page. Use

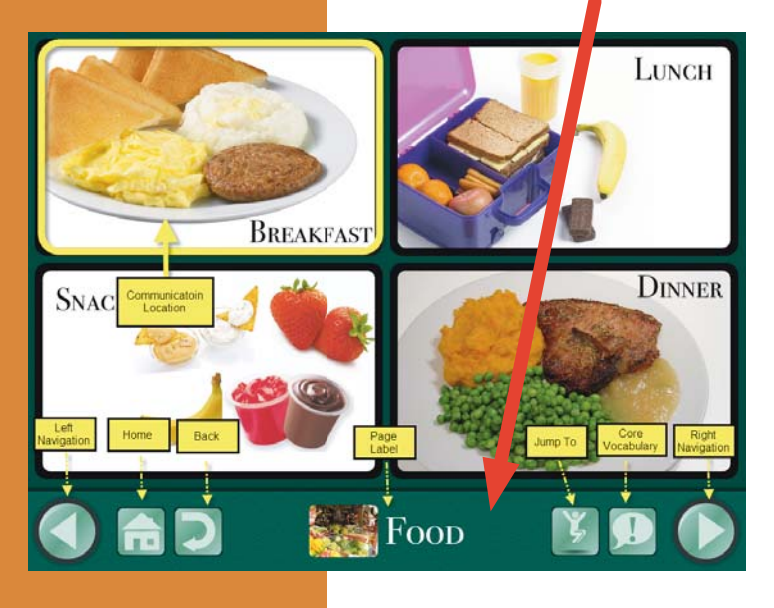

 $\rightarrow$  Note: To exit the Player, place three fingers at the top of the screen and **swipe downwards** in a single motion, or press and hold the Home button for 8 seconds without moving your finger (8 seconds is longer than it seems).

the Settings tab on the Home screen to select which navigation buttons display.

- **Left and Right Navigation Buttons**: Left and right arrows flip through the pages in order.
- **Home Button:** Goes to the first Communication Page in a book.
- **Back Button**: Goes back to the most recent page.
- **Jump To Button**: Opens a list of all pages in a Communication Book.
- **Core Vocabulary Button**: Allows you to add up to four Recorded or Text-to-Speech messages that remain static throughout the Communication Book.